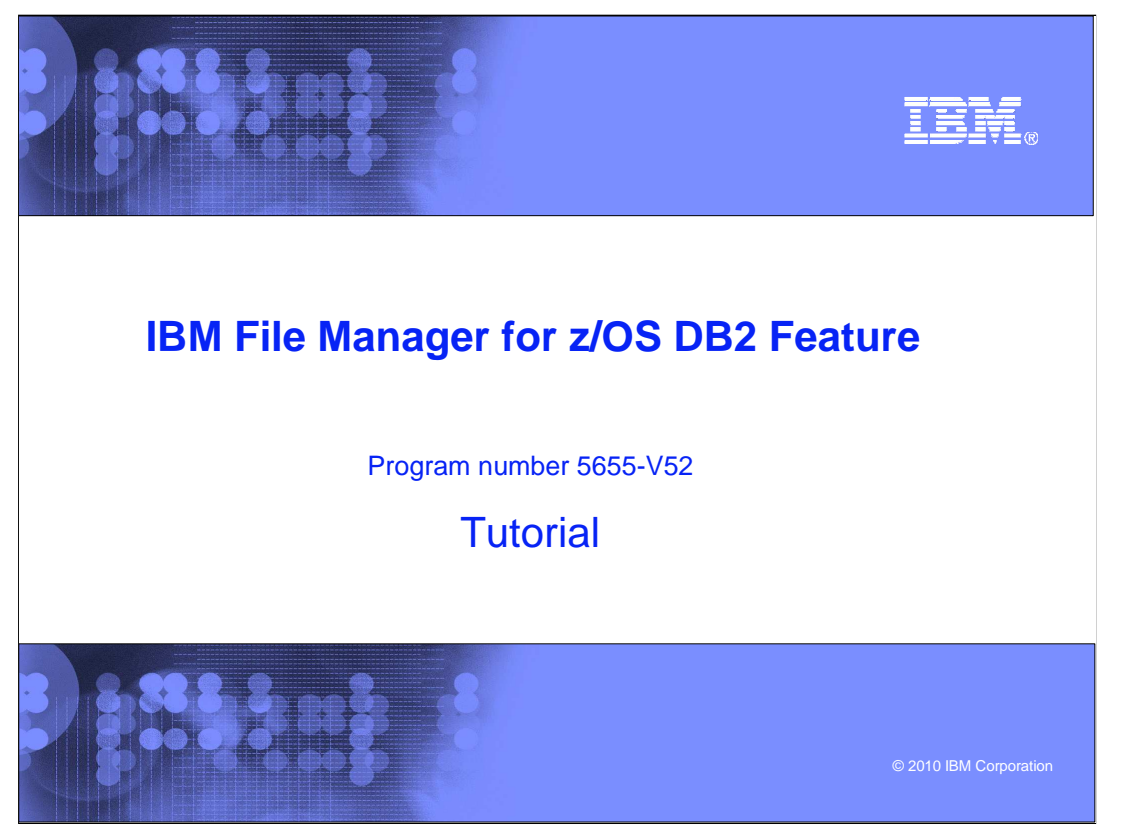

This is the tutorial for the DB2<sup>®</sup> feature of IBM's File Manager for z/OS<sup>®</sup>, one of the IBM zSeries® problem determination tools.

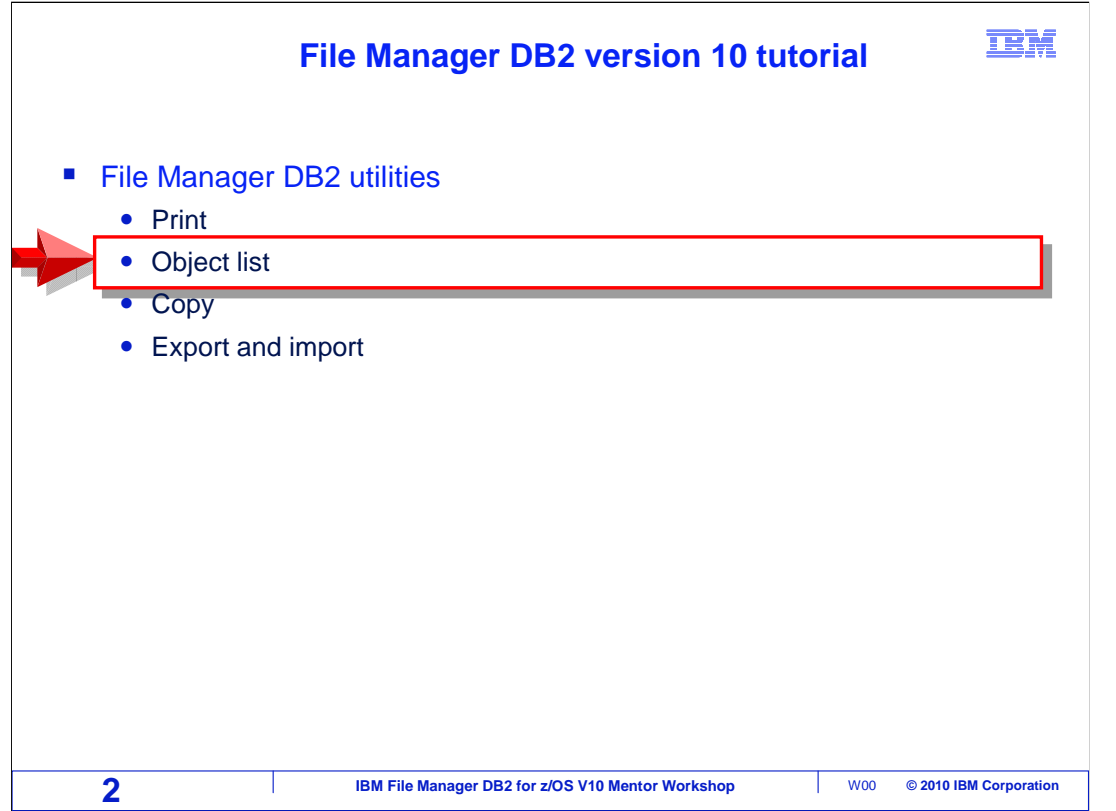

 In this section you will see how to use the File Manager DB2 Object List selection utility. You can use it to get a list of DB2 objects, such as tables and indexes, and then work with the objects in the list. Some people prefer to start edit or view by selecting from a list. You will see that there are many other tasks that can be started from the list.

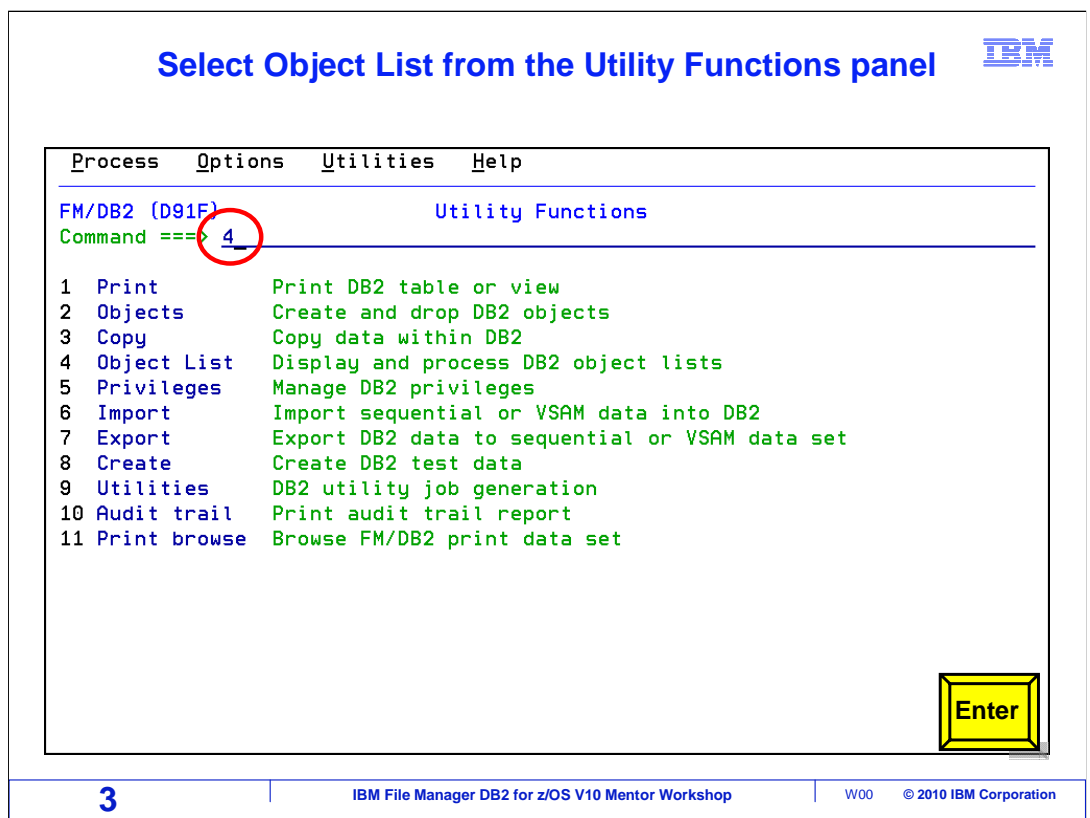

 Starting from the File Manager DB2 main menu, the object list can be accessed by way of the shortcut command "3.4". Or, from the File Manager DB2 main menu select 3 for "Utilities". Then on the Utilities menu, select 4 for Object List. Press Enter.

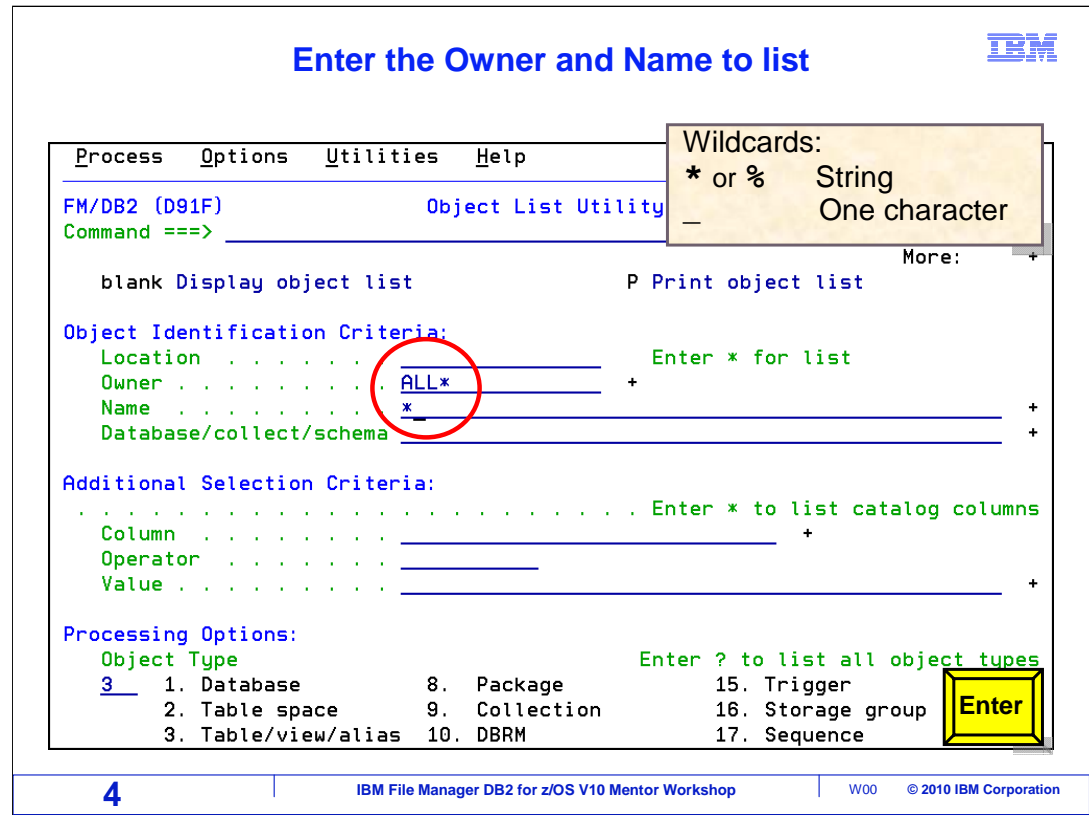

 The Object List panel allows specifying a partial object name. Any combination of Location, Owner, Name, and Database can be used. Wildcards are also valid. An asterisk or percent sign is a wildcard for zero or more characters. An underscore is a wildcard for just one character. In this example, an owner ID of ALL\*, is specified, and an \* has been entered in the name field. This requests a list of all objects for that owner.

 The lower portion of the panel has a selection for processing options, "Object Type". In this example a list of tables and views is wanted, so 3 Tables/view/alias is entered in the "object type" field. If the object type is wrong, the desired objects may not be displayed. Check this field when using the Object List Utility. Press Enter.

## **TEM Matching tables, views and aliases are displayed Use ? to display available line commands**

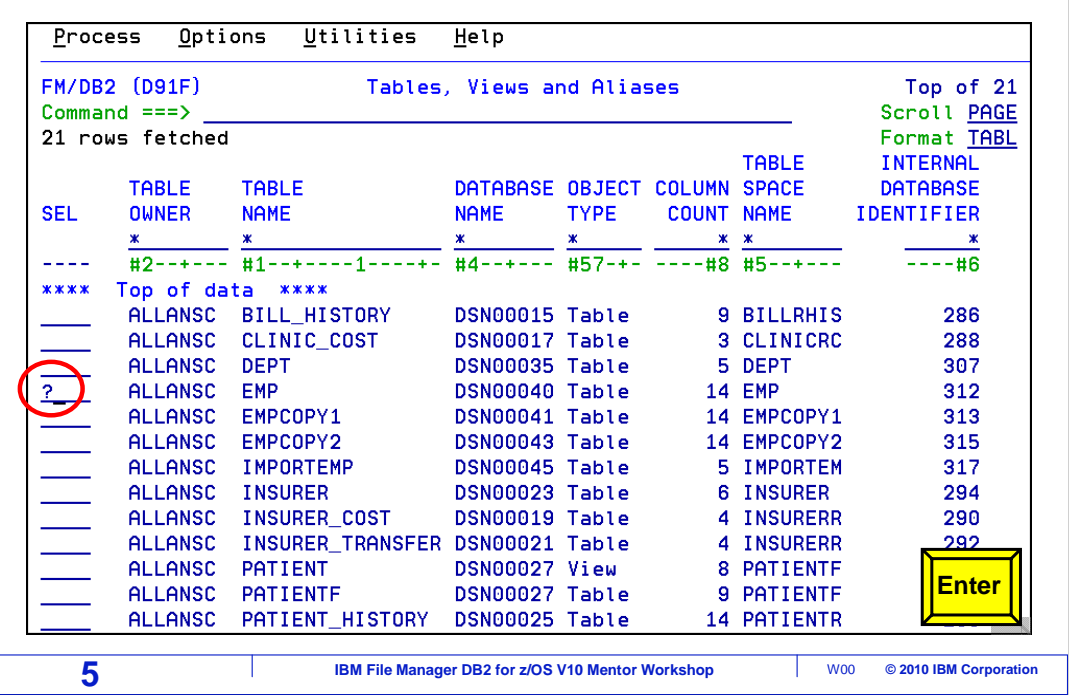

 A list of matching objects is displayed. There are numerous line commands available. In fact, there are so many that there is a special line command, question mark, that will display a list of them. ? is entered as a line command next to an item. Press Enter.

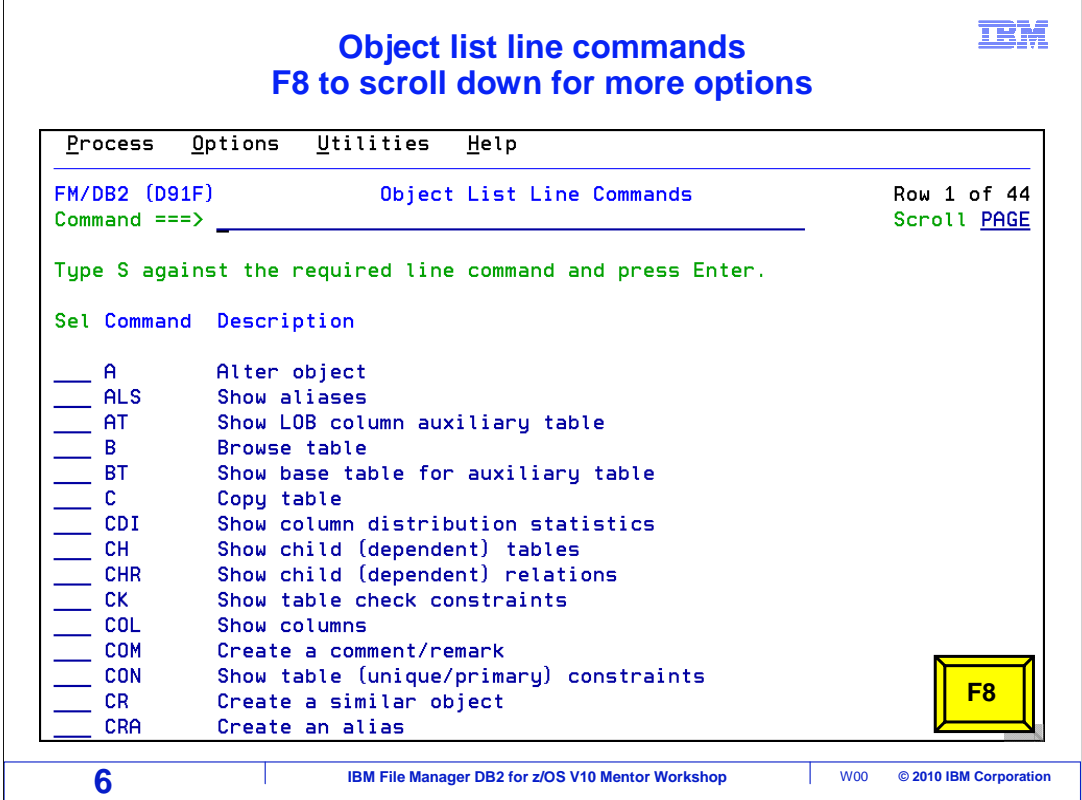

 The list of line commands that can be used for the selected object are displayed. Common commands such as E for edit, B for browse, C for copy, and A for alter are available. There are several line commands that can be used to show additional information, such as COL for show columns, or D for show database. For a table, the available line commands do not fit on one screen. Press F8 to scroll forward in the list.

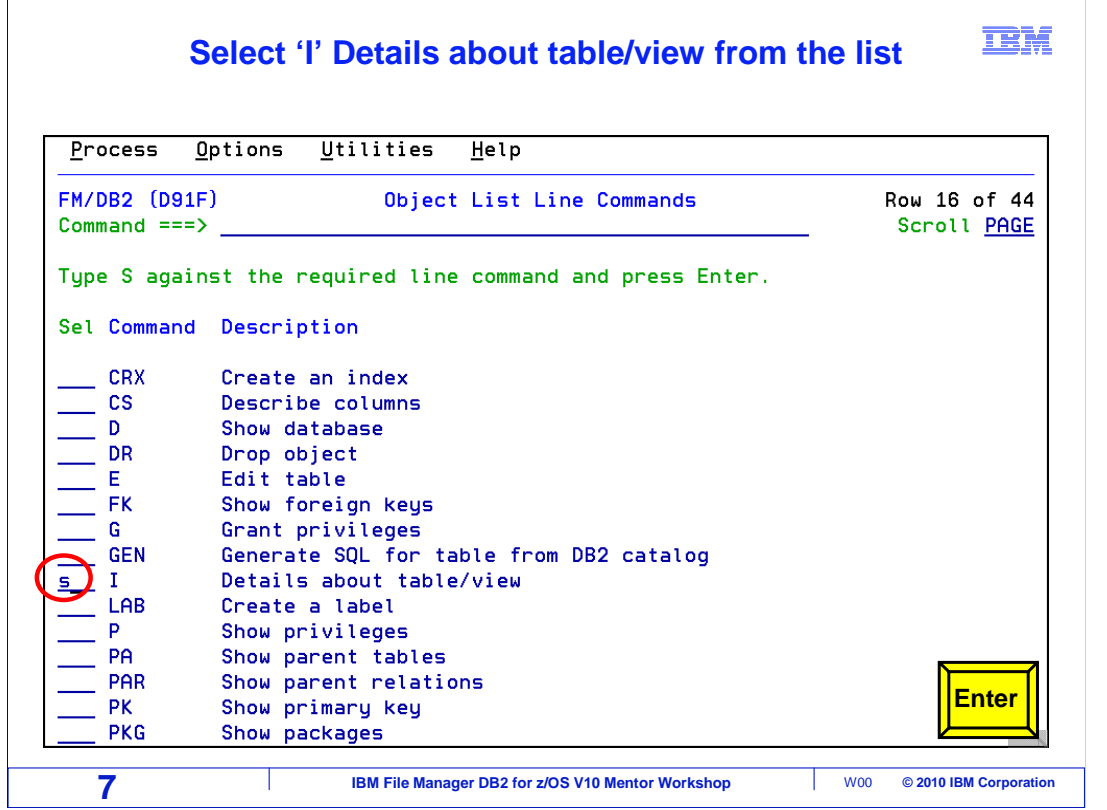

After scrolling down, the second page of the line commands are displayed.

 Helpful actions like GEN for "Generate the SQL statement to create a table", PR for print, and XC for show indexes and index columns, are available.

 Scroll through the list to get familiar with the actions available. Here "I" Details about table/view command has been selected. This was done by entering an S in the Sel line command field next to the I entry in the list. Press Enter.

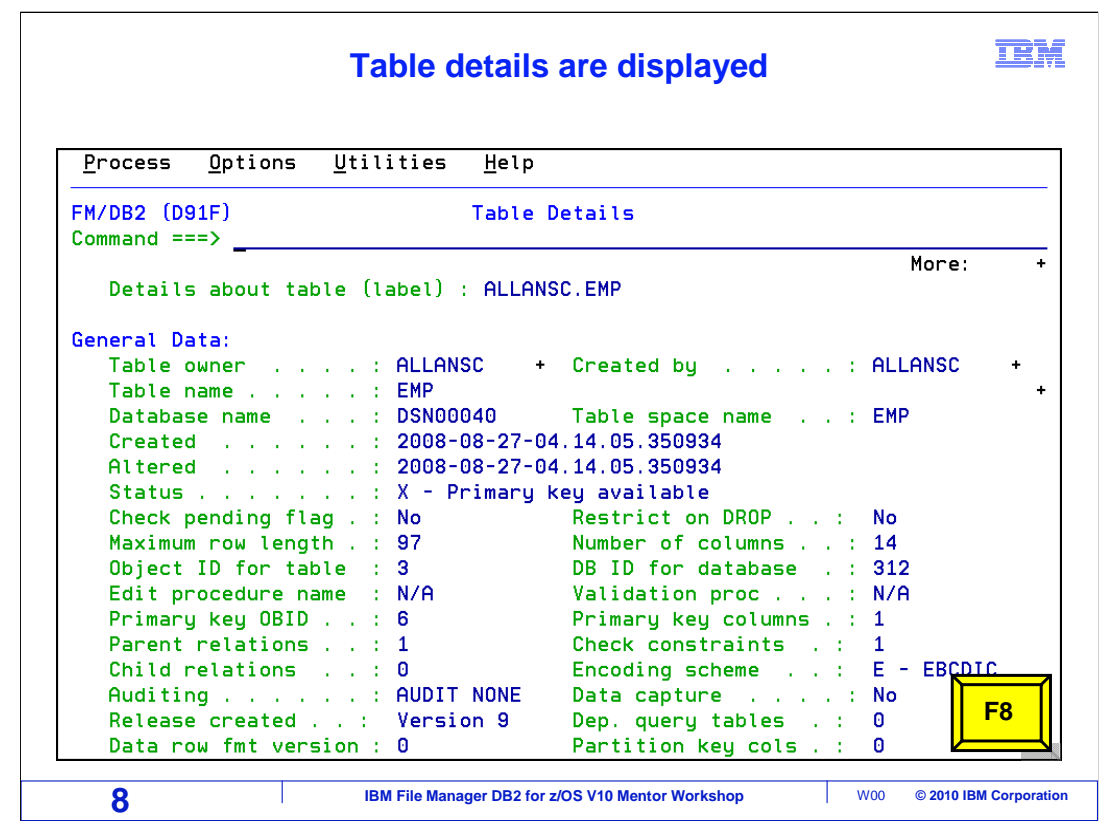

 The Table Details panel is displayed. It provides information about a table, including the database name, the primary key, parent and child relationships, and timestamps. There are also other line commands that will show additional types of information. Press F8 to scroll down and view additional table details.

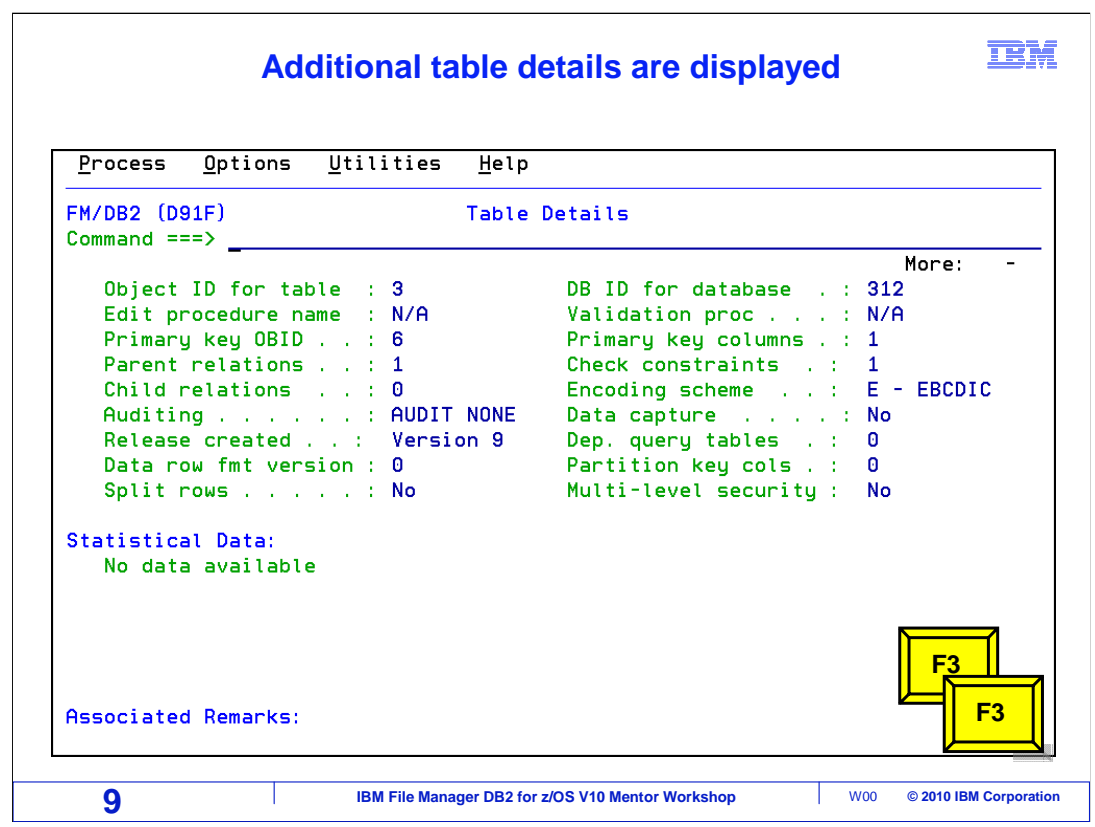

 Additional table details are displayed Press F3 twice to return to the Object List Utility panel.

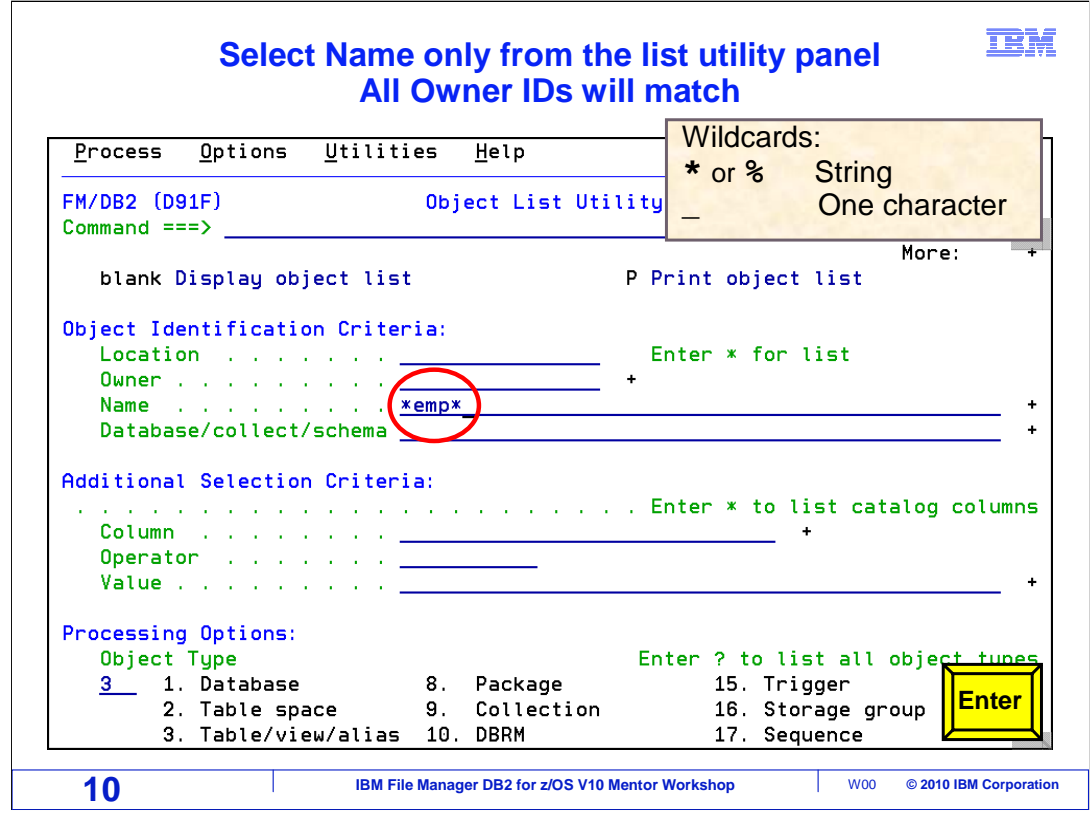

 This example shows a list of objects being requested, using only the object name. An asterisk wildcard character is being used to search for '\*emp\*'. This will return matching entries with a name with emp in the field anywhere. The other fields, such as 'Owner" are left blank, so all owner IDs will match. Press Enter

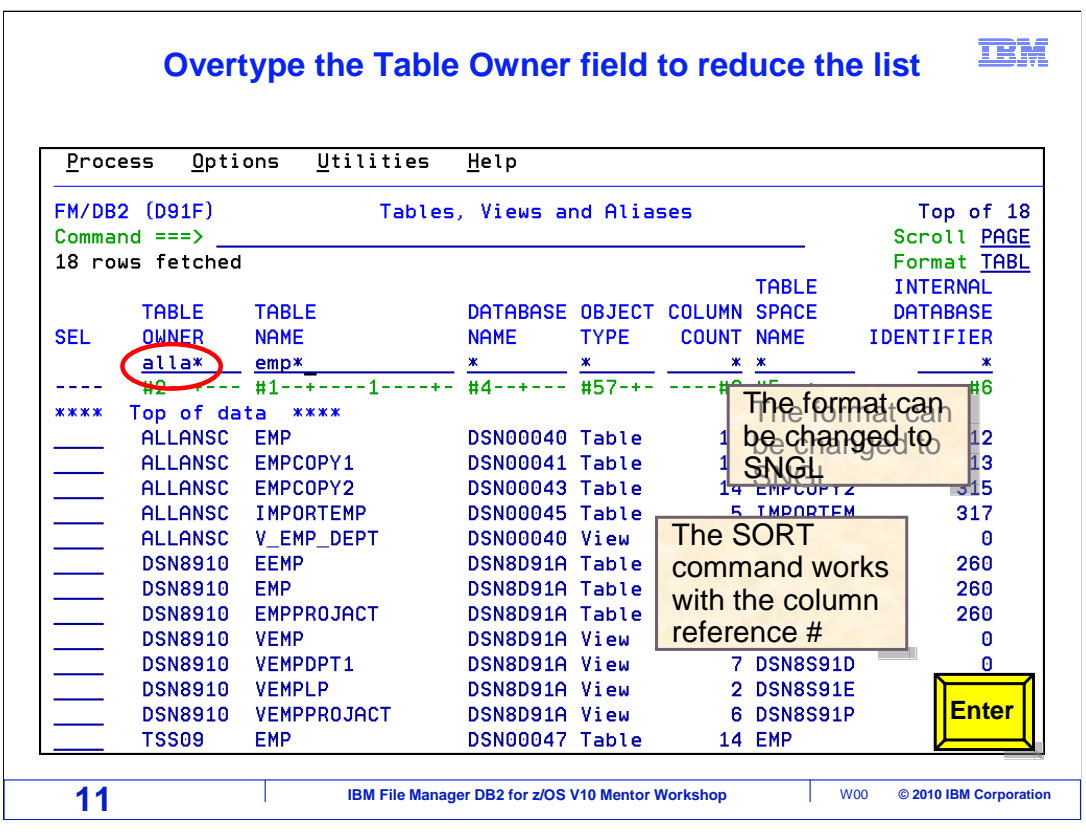

 A list of matching object names is displayed. Here are a few tips for working with the list. The format can be changed to single, to see one object at a time. SORT commands can be used to change the order of data presented. The list of objects can be reduced by overtyping the names in the column headings for Table Owner, Table Name, and Database fields. Here, the "Table Owner" heading is changed to "alla\*". Press Enter. .

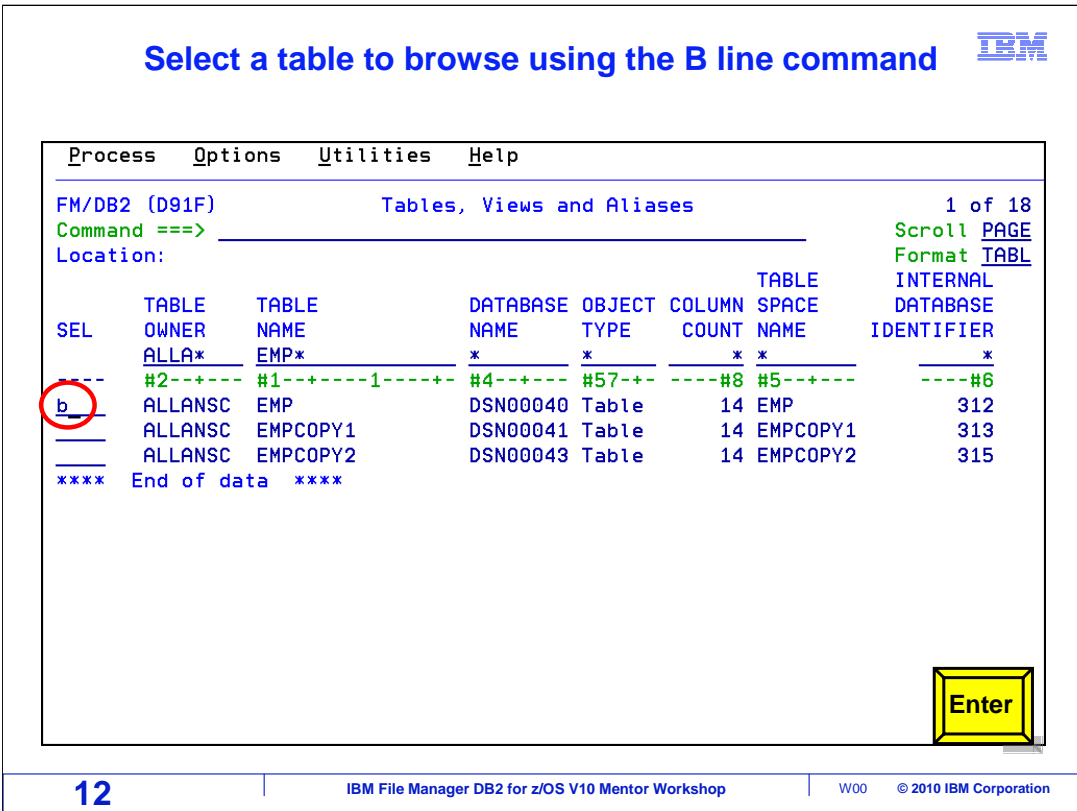

 Only the objects that match the new table and owner specifications are shown. Remember that you can enter line commands to get information or perform tasks. Here, a "B" (for browse) line command is typed next to a table. Press Enter.

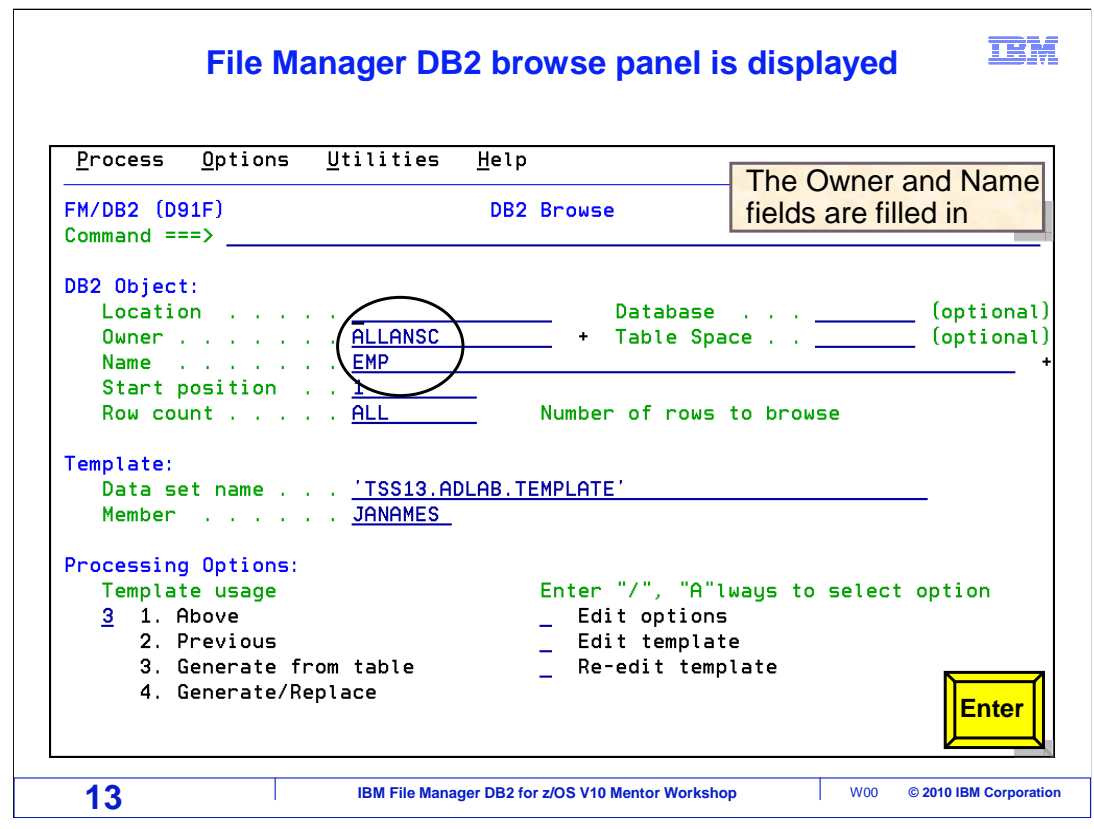

 The File Manager DB2 Browse panel is displayed. The name of the selected table is already filled in. Press Enter.

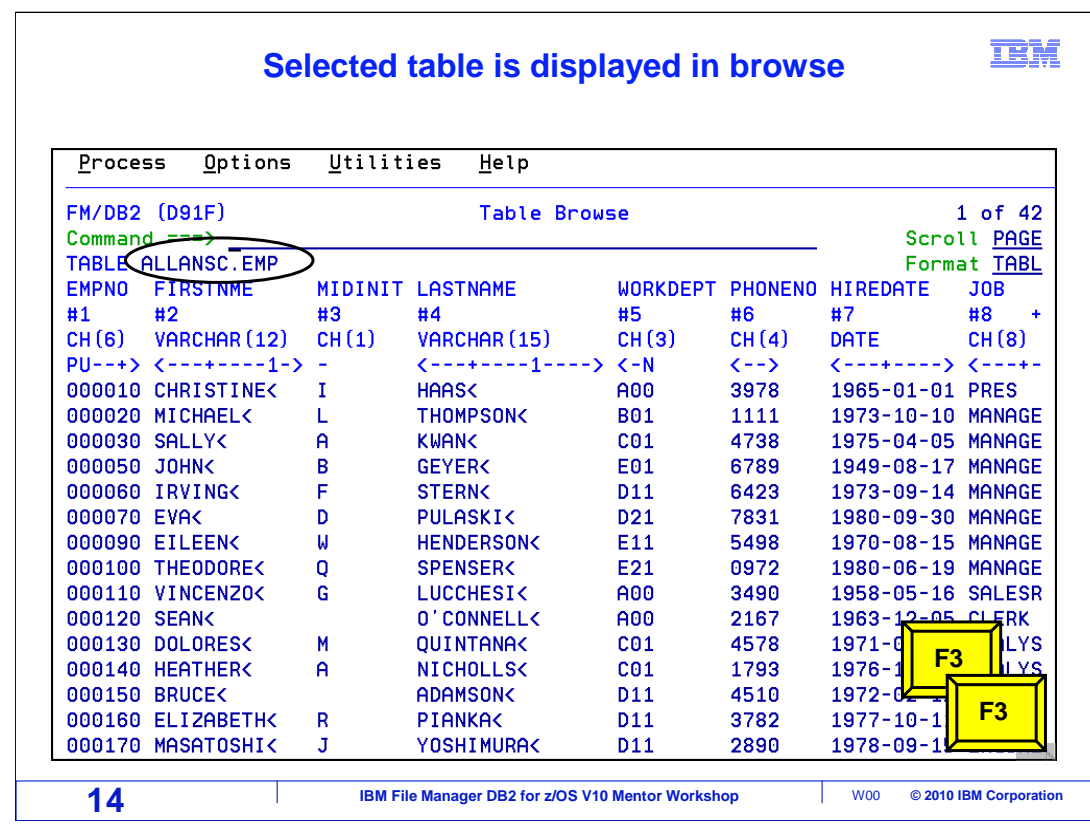

 The table selected from the object list utility panel is displayed in the browser. Press F3 twice to return to the object list utility panel.

That is the end of this section, using the File Manager DB2 Object List utility.

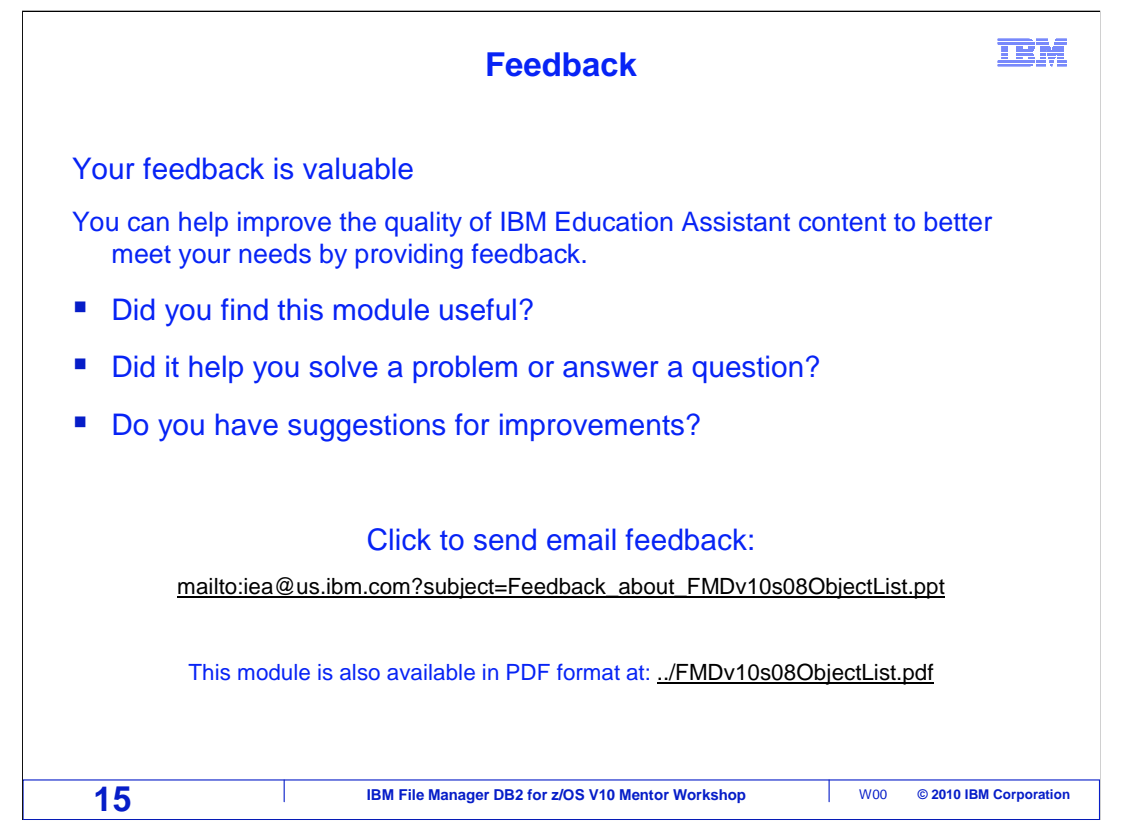

 You can help improve the quality of IBM Education Assistant content by providing feedback.

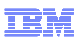

## **Trademarks, copyrights, and disclaimers**

IBM, the IBM logo, ibm.com, DB2, z/OS, and zSeries are trademarks or registered trademarks of International Business Machines Corp., registered in<br>many jurisdictions worldwide. Other product and service names might be tra

THE INFORMATION CONTAINED IN THIS PRESENTATION IS PROVIDED FOR INFORMATIONAL PURPOSES ONLY. WHILE EFFORTS WERE MADE TO VERIFY THE COMPLETENESS AND ACCURACY OF THE INFORMATION CONTAINED IN THIS PRESENTATION, IT IS PROVIDED<br>"AS IS" WITHOUT WARRANTY OF ANY KIND, EXPRESS OR IMPLIED. IN ADDITION, THIS INFORMATION IS BASED ON IBM'S CURRE PRODUCT PLANS AND STRATEGY, WHICH ARE SUBJECT TO CHANGE BY IBM WITHOUT NOTICE. IBM SHALL NOT BE RESPONSIBLE FOR ANY DAMAGES ARISING OUT OF THE USE OF, OR OTHERWISE RELATED TO, THIS PRESENTATION OR ANY OTHER DOCUMENTATION. NOTHING CONTAINED IN THIS PRESENTATION IS INTENDED TO, NOR SHALL HAVE THE EFFECT OF, CREATING ANY WARRANTIES OR REPRESENTATIONS FROM IBM (OR ITS SUPPLIERS OR LICENSORS), OR ALTERING THE TERMS AND CONDITIONS OF ANY AGREEMENT OR LICENSE GOVERNING THE USE OF IBM PRODUCTS OR SOFTWARE.

© Copyright International Business Machines Corporation 2010. All rights reserved.

**16 IBM File Manager DB2 for z/OS V10 Mentor Workshop 16 @ 2010 IBM Corporation**